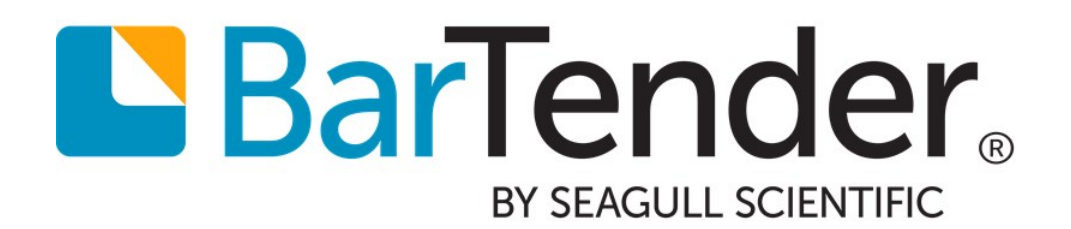

# Print Station Point-and-Click Printing

WHITE PAPER

# **Contents**

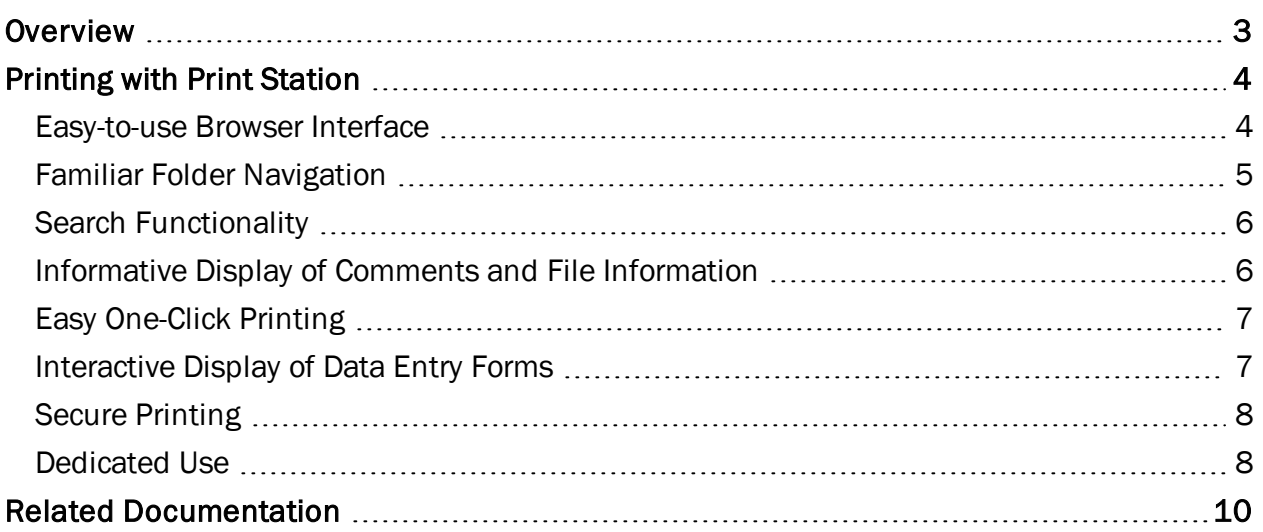

# <span id="page-2-0"></span>**Overview**

Print Station is a companion application to BarTender that simplifies printing of existing BarTender documents. Using Print Station eliminates the need to open and print documents through BarTender or through external application integration.

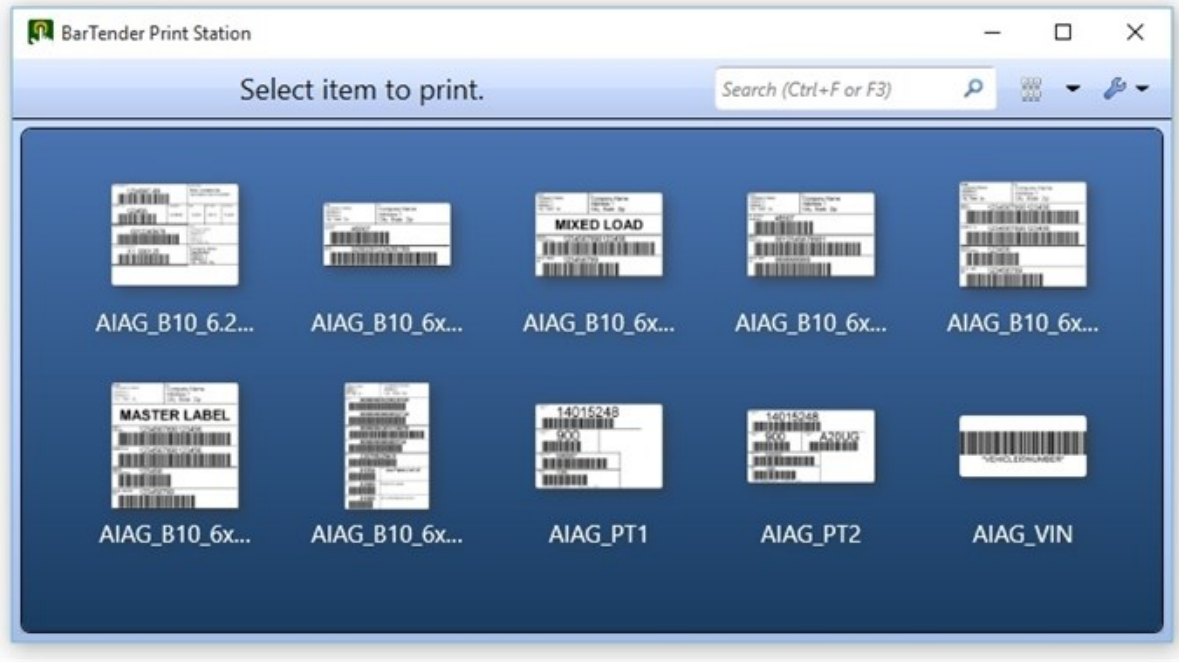

# <span id="page-3-0"></span>Printing with Print Station

Specific benefits of using Print Station include:

- Easy-to-use browser interface
- Support of multiple file types and folder locations
- Familiar folder navigation
- Search functionality
- Informative display of comments
- Easy one-click printing
- Interactive display of data entry forms
- Secure printing
- Dedicated use

## <span id="page-3-1"></span>*Easy-to-use Browser Interface*

Print Station makes it easy to locate and print BarTender files using its interactive browser interface. Print Station displays thumbnail preview images and comments of every BarTender file in a directory. Users can quickly locate the document they need to print and send it to the printer with a simple "click" operation.

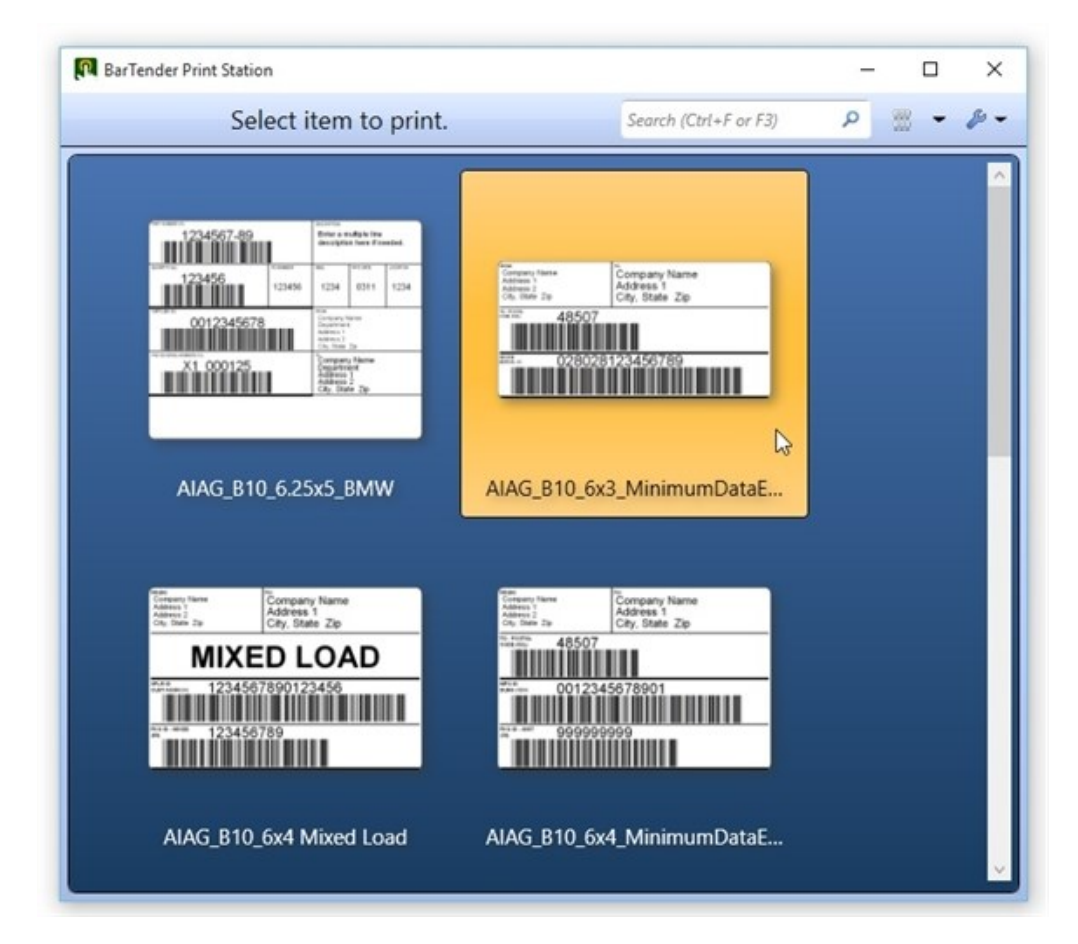

# <span id="page-4-0"></span>*Familiar Folder Navigation*

Print Station can preview and print BarTender documents, BarTender batch files (refer to the Batch Maker white paper for batch file creation), or even BTXML Script files. Once you specify the "Root" folders for your documents, batch files, and scripts, they appear automatically in the application window when Print Station is opened.

## To change a Root folder:

- 1. Click the  $\bullet$  icon on the application window toolbar.
- 2. Select Administrative Setup to open the Administrative Setup dialog.
- 3. On the Root Folders property page, click Browse. The Browse for Folder dialog opens.
- 4. Navigate to the desired root folder. Click OK.
- 5. Click OK to close the Administrative Setup dialog.

Print Station can be set up to display folders within folders, in addition to the BarTender documents, batch files, and BTXML Scripts in that directory. You can easily browse to any document you wish to print by clicking between the folders.

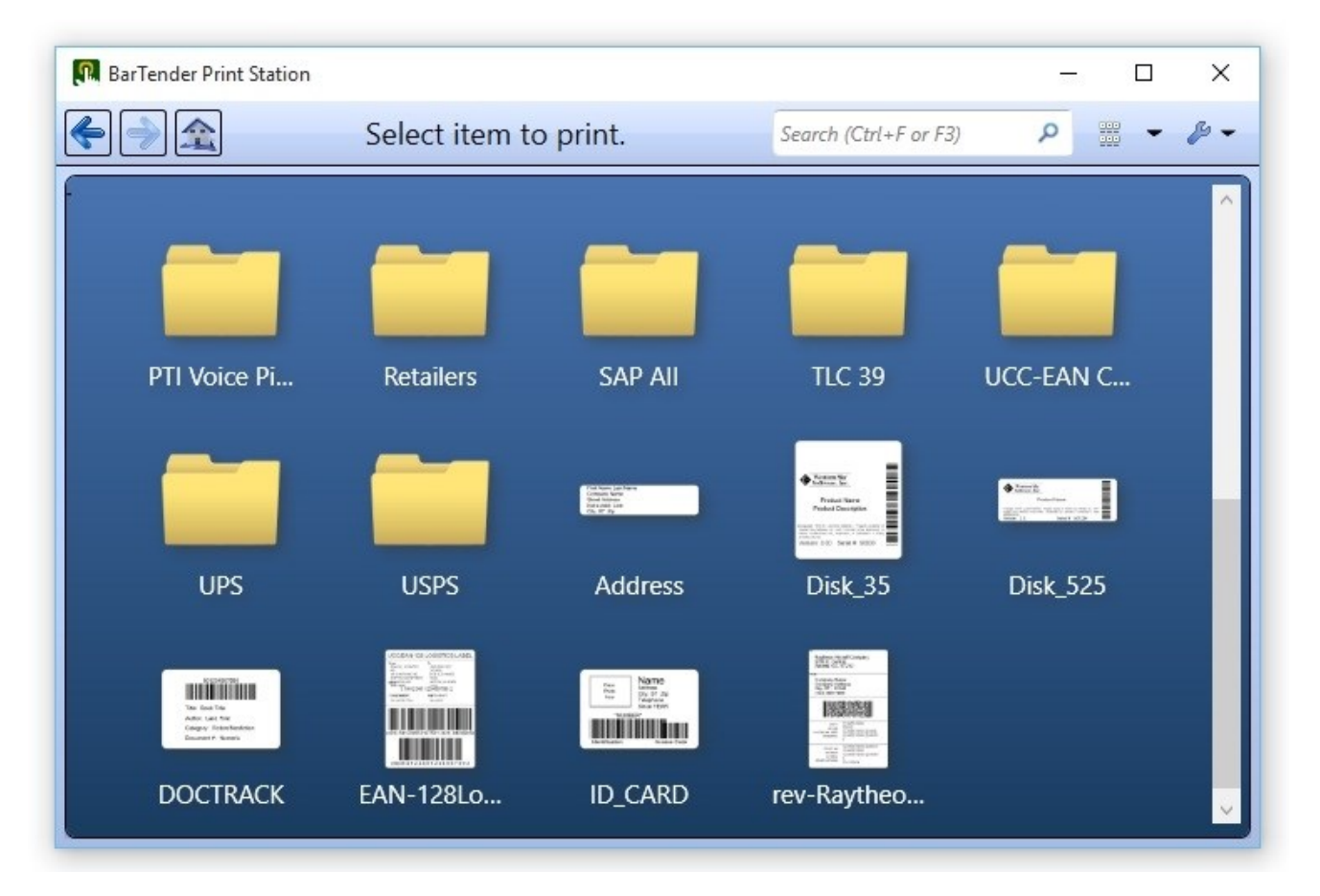

While this view is quite adequate for a smaller set of folders and documents, a "folder navigation" view can be extremely helpful when you have many subfolders and files.

#### To enable folder navigation:

- 1. Click the  $\blacktriangleright$  icon on the application window toolbar.
- 2. Select Administrative Setup to open the Administrative Setup dialog.
- 3. On the General property page, under View Options, enable Show folder navigator.
- 4. Click OK to close the Administrative Setup dialog.

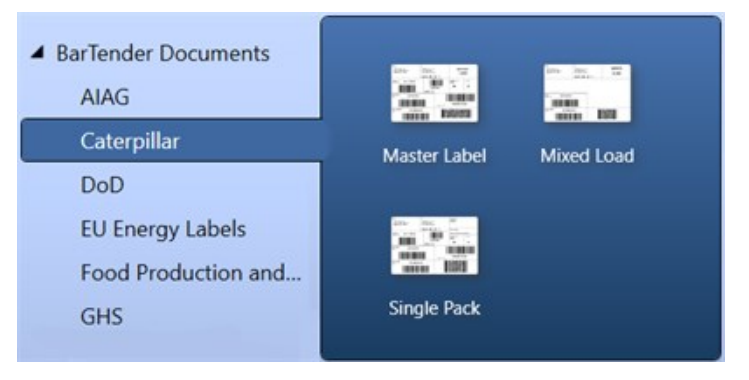

# <span id="page-5-0"></span>*Search Functionality*

Using the Search bar at the top of the Print Station window, you can enter all or part of a file name to locate a document, or even an extension to locate a particular type of file.

# <span id="page-5-1"></span>*Informative Display of Comments and File Information*

In addition to the name of each BarTender document, administrators can configure Print Station to display comments and file information for each document. The comment displayed is the one specified for the document BarTender, using the **Comments** tab of the BarTender Document Options dialog.

#### Displaying comments as "Pop Ups"

Displaying comments as pop ups (or tooltips) is ideal when you want to display multiple files and folders in your Print Station window, or when you are using small icons.

- 1. Click  $\blacktriangleright$  on the application window toolbar.
- 2. Select Administrative Setup to open the Administrative Setup dialog.
- 3. On the General property page, under View Options, enable Display information when mouse pointer hovers over control.
- 4. Click OK to close the Administrative Setup dialog.

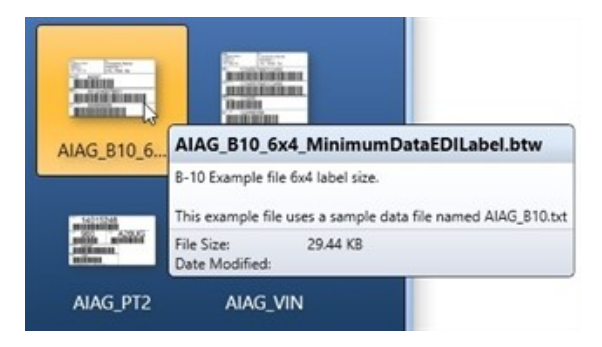

#### Displaying comments in Print Station

You can set up Print Station so that your comments are displayed directly in the Print Station window, alongside your file's preview images. Should you choose this option, you will need to keep your tile size larger to accommodate both the preview image and the comments.

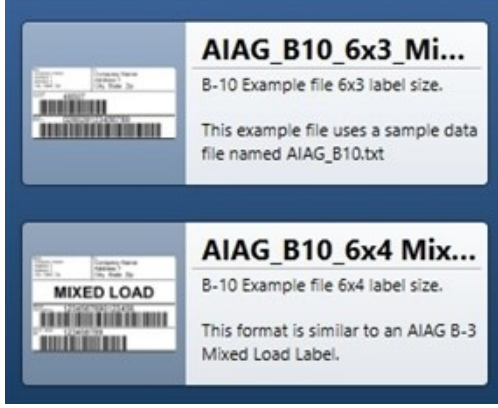

1. Click the arrow next to the Change Current View icon on the toolbar.

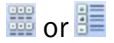

2. From the dropdown list, select Small Tiles. Medium Tiles, Large Tiles, or Extra Large Tiles.

NOTE: Selecting a smaller tile size may result in a document image that is too small to show entire comments.

# <span id="page-6-0"></span>*Easy One-Click Printing*

When setting up Print Station, administrators can choose how much control users have over printing a file. A single click on a document, batch file, or BTXML Script can either: a) immediately send the document to the printer with the default printer settings or b) display a print dialog where users can then adjust certain print settings (such as printer or number of copies) prior to printing.

In either case, users can easily print any document in the window with the simple click of a mouse or the touch of a finger (in touch-screen environments).

# <span id="page-6-1"></span>*Interactive Display of Data Entry Forms*

If a BarTender document was created with data entry forms or query prompts, these dialogs will "pop up" in Print Station when the user initiates document printing.

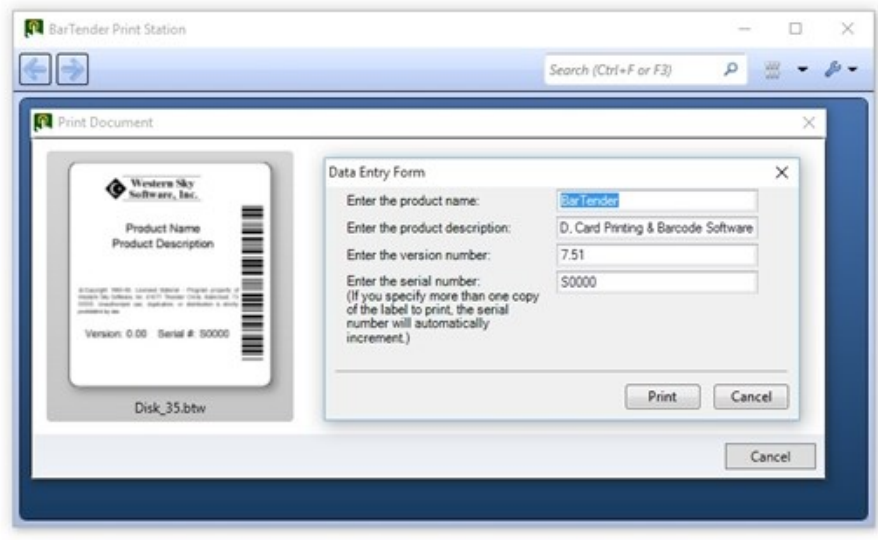

# <span id="page-7-0"></span>*Secure Printing*

Security is important when using Print Station in a production environment. Administrators can use several different methods to ensure the security of their printing activities.

#### Password Protection

Administrators can define a password to the Print Station application, so that regular users are unable to modify Print Station configuration settings. When an Administration Password is specified, users can print items, but cannot access the Administrative Setup dialog unless they supply the password. To add or modify the password:

- 1. Click the  $\blacktriangleright$  icon on the application window toolbar.
- 2. Select Administrative Setup to open the Administrative Setup dialog.
- 3. On the Security property page, click Set or Change Password. The Administration Password Setup dialog opens.
- 4. If you are modifying the password, enter the old password, as well as the new. If you are adding a password where one didn't previously exist, simply enter the new password and confirm it.
- 5. Click OK to close the Administration Password Setup dialog.

#### Administration Console

Administrators using the Automation or Enterprise Automation editions of BarTender can use Administration Console to lock down and prevent unauthorized access and administration of Print Station. These settings can only be modified in Administration Console itself.

#### Folder Visibility

Visibility to specific folders or documents can be enabled or disabled to specific users and/or groups of users. For each root folder you define in Print Station, you can define unique visibility settings.

#### <span id="page-7-1"></span>*Dedicated Use*

Print Station can be locked into a "full screen" mode that turns it into a workstation dedicated 100% to the quick and easy selection and printing of BarTender documents.

#### To lock Print Station into full screen mode:

- 1. Click  $\bullet$  on the application window toolbar.
- 2. Select Administrative Setup to open the Administrative Setup dialog.
- 3. On the General property page, under View Options, enable the View full screen on startup option.
- 4. On the Security property page, under Administration Password, enable Require password to exit full screen.
- 5. Click the Set or Change Password button to and create a password in the Administration

# Password Setup dialog.

6. Click OK to close the Administration Password Setup dialog.

NOTE: Setting a password ensures that users cannot "escape" out of full screen mode by pressing the ESC key. It additionally locks down the Administrative Setup dialog.

# <span id="page-9-0"></span>Related Documentation

## White Papers and Manuals

- Getting Started with BarTender
- BarTender Print Portal
- Administration Console
- Batch Maker

For downloadable versions, visit:

<http://www.seagullscientific.com/support/white-papers>

# BarTender Help System

• Print [Station](http://help.seagullscientific.com/#../Subsystems/PrintStation/Content/PrintStationOverview.html)

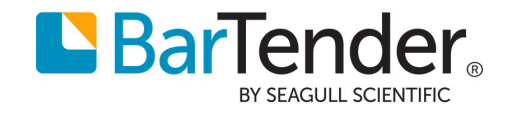